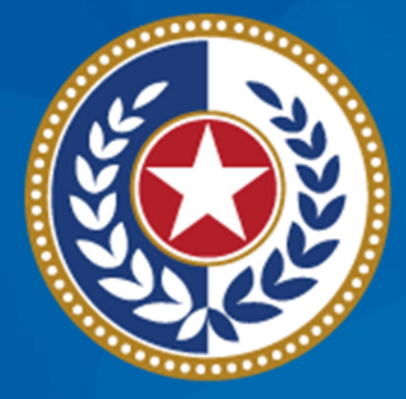

#### **TEXAS Health and Human Services**

**NEDSS Training Module 5: Tuberculosis, TB Disease Only, & Comprehensive TB Treatment Details Tabs**

> **DSHS Contractor Training 2023**

#### **Module 5**

After **completing** this module, you should be able to:

1. Enter data in the Tuberculosis tab 2.Enter data in the TB Disease Only tab 3.Enter data in the Comprehensive TB Treatment Details tab

# **Part 1: The Tuberculosis Tab**

Home | Data Entry | Open Investigations | Reports |

Edit Investigation: Tuberculosis (2020 RVCT)

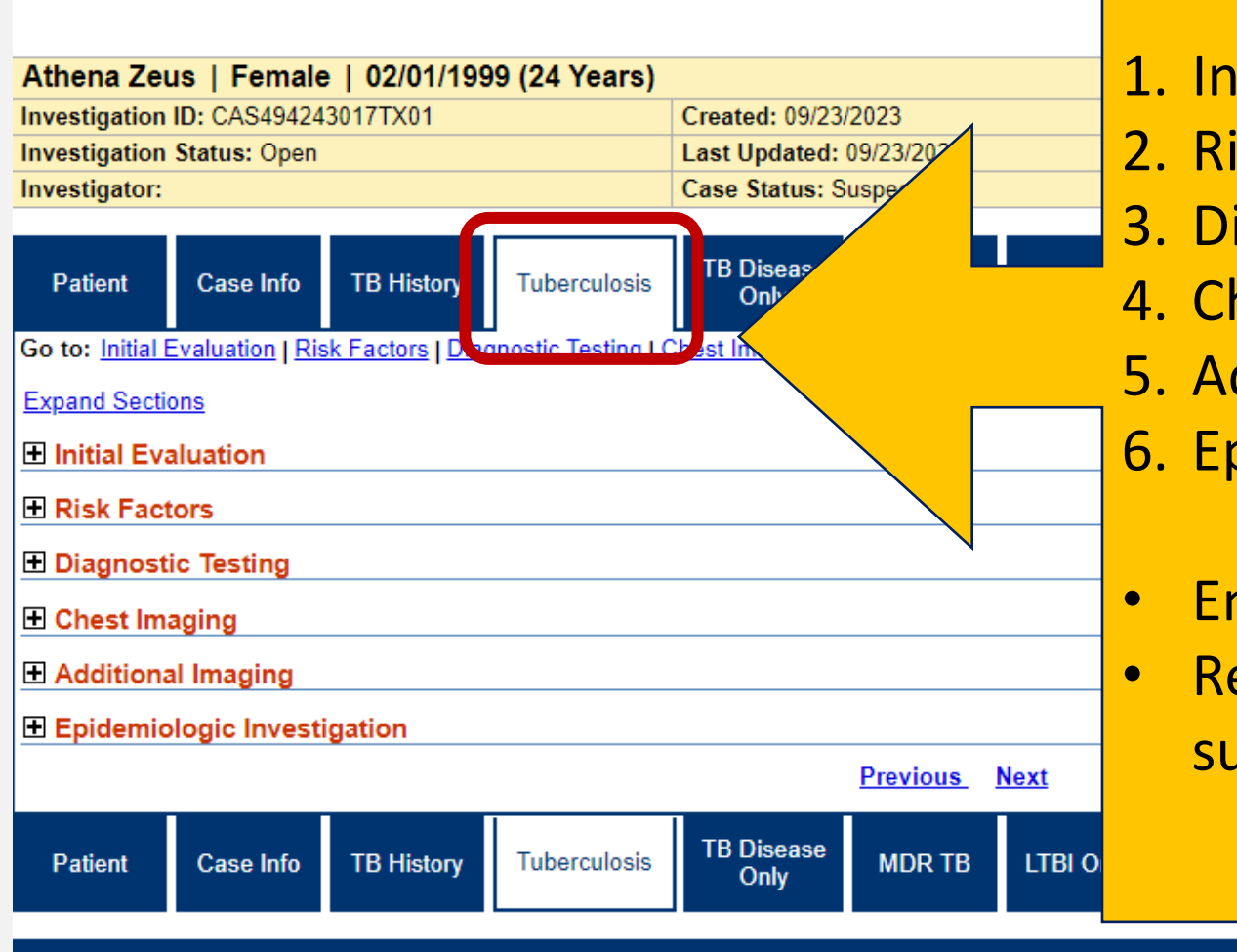

*Tuberculosis Tab* **Contains 6 Sections:**

- itial Evaluation
- isk Factors
- iagnostic Testing
- hest Imaging
- dditional Imaging
- pidemiologic Investigation
- nter data as prompted
- emember: can collapse absections as needed

Submit Cance

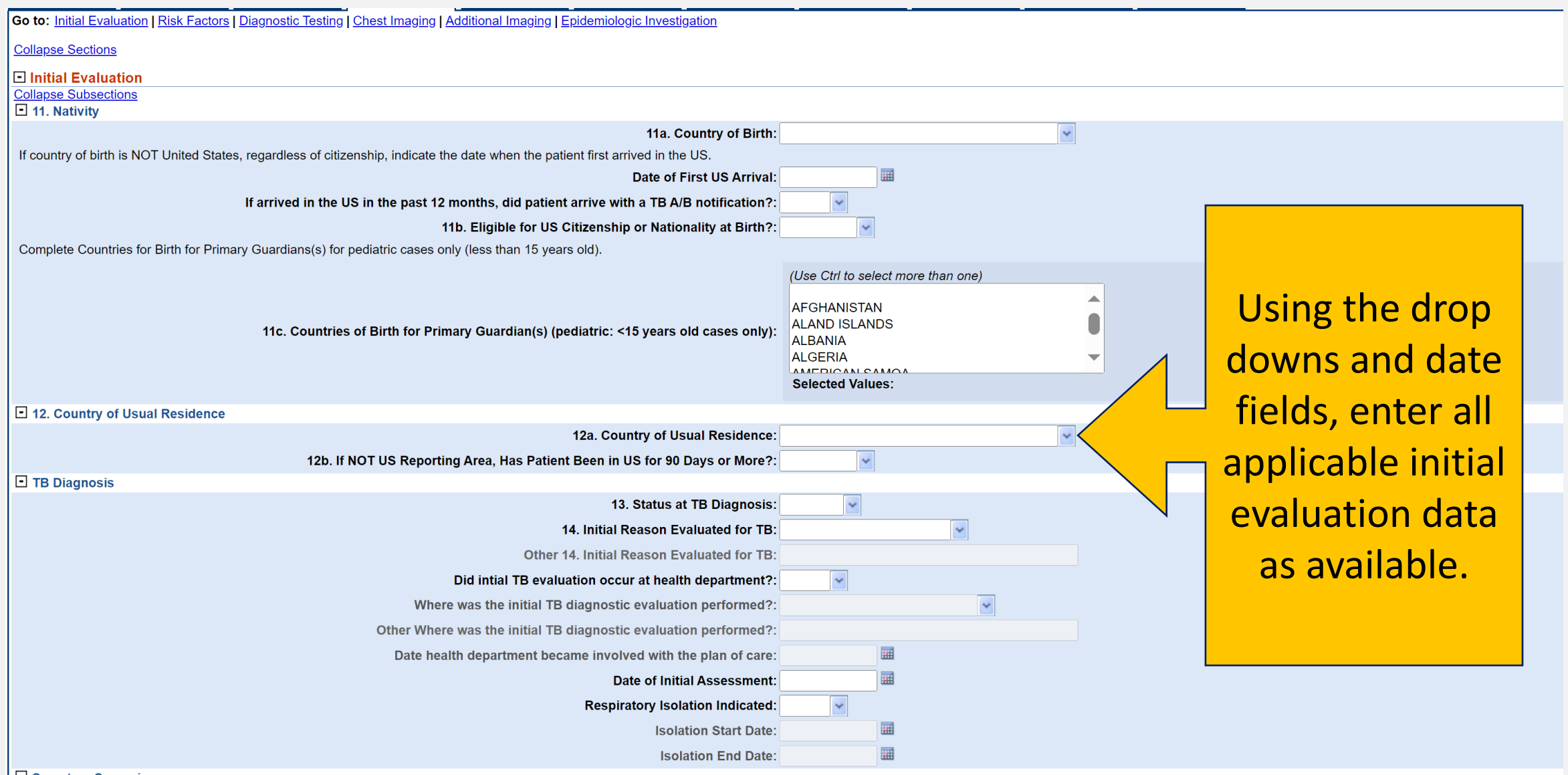

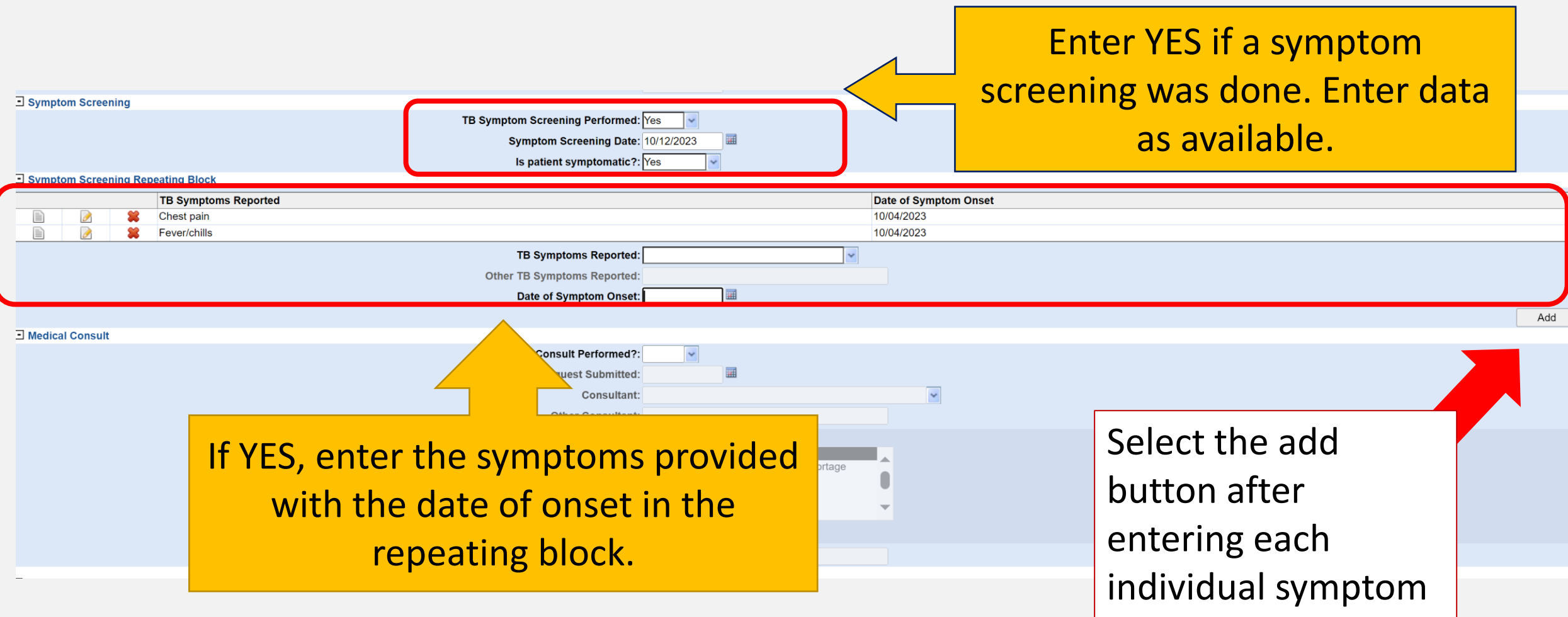

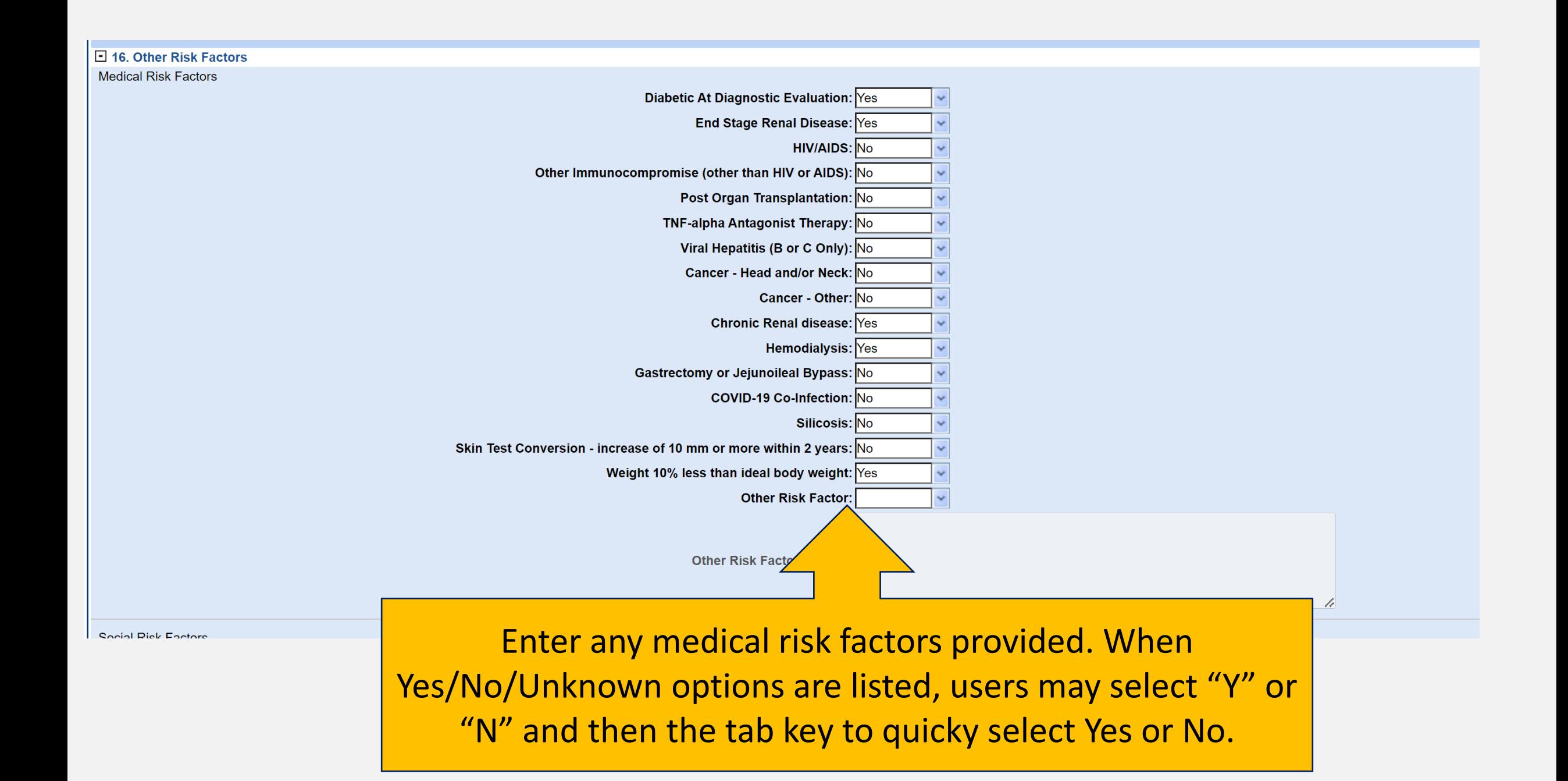

### **Be Mindful of Errors Prompted**

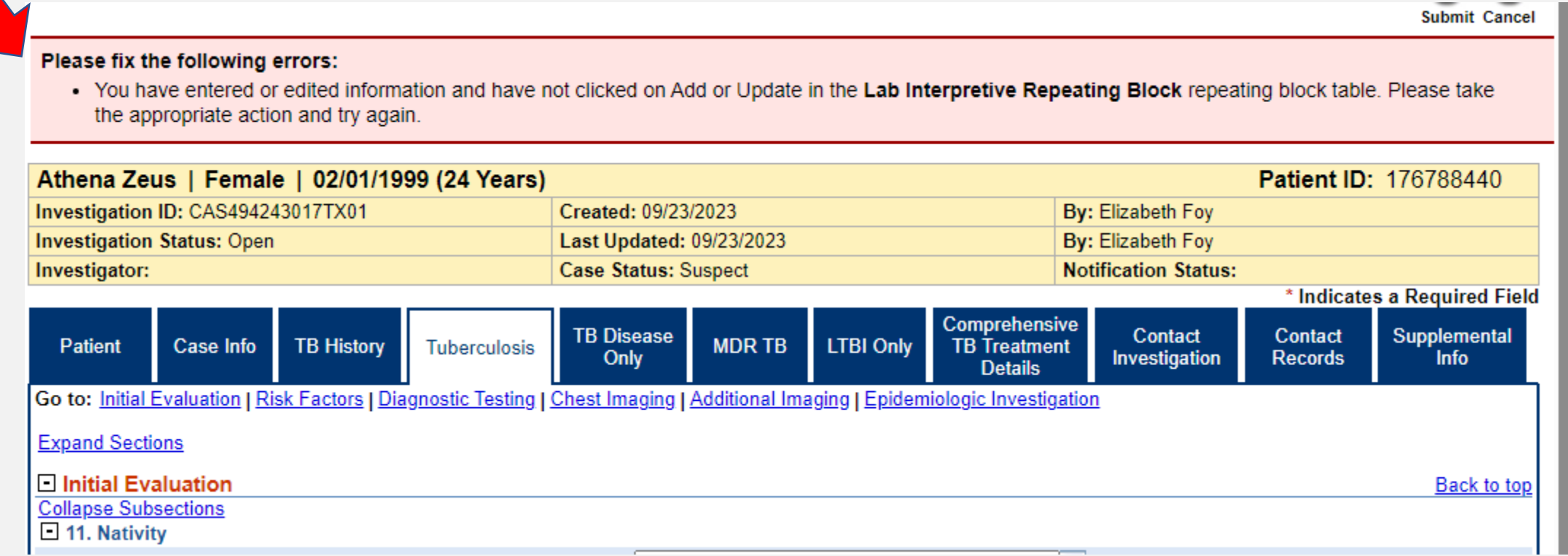

## **Demonstration**

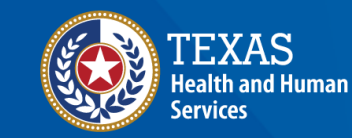

### NEDSS Module #5, Demonstration #6: The Tuberculosis Tab

Texas Department of State Health Secvices Tuberculosis and Hansen's Disease Unit **NEDSS TB Data Entry Contractor Training** 2023

*<https://vimeo.com/manage/videos/877241857>*

# **Part 2: TB Disease Only Tab**

Home | Data Entry | Open Investigations | Reports |

Edit Investigation: Tuberculosis (2020 RVCT)

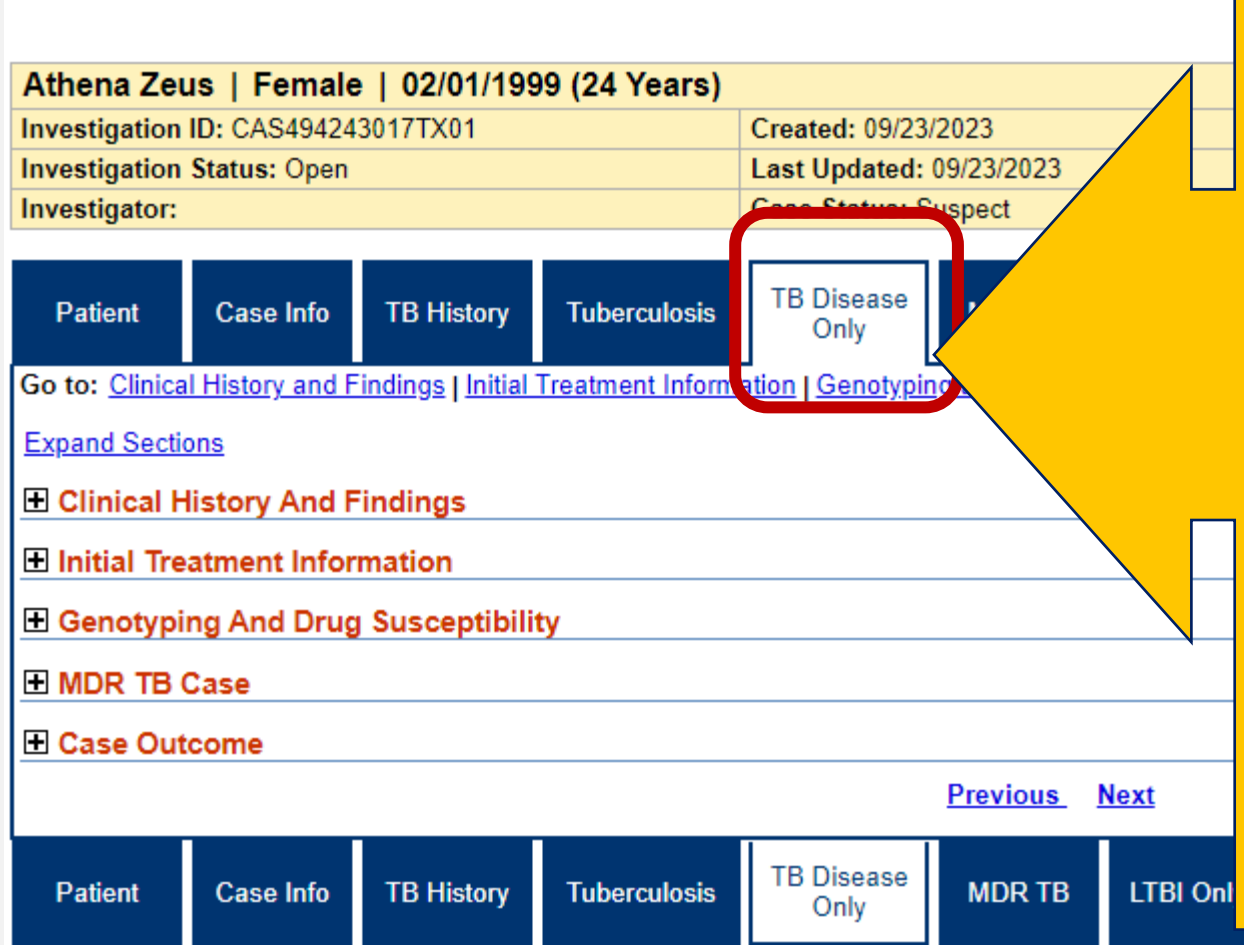

#### *TB Disease Only Tab* **Contains 5 Sections:**

- 1. Clinical History and Findings
- 2. Initial Treatment Information
- 3. Genotyping and Drug **Susceptibility**
- 4. MDR TB Case
- 5. Case Outcome
- This is a large tab with multiple data fields
- Complete as data is provided
- Skip sections not applicable

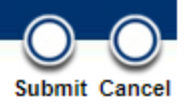

### **Initial Treatment Information Section**

- 1) Start by selecting Date Therapy Started.
- 2) If the patient started the 4 core TB drugs:
	- Rifampin
	- Isoniazid
	- Pyrazinamide
	- Ethambutol

User may select the "*Standard Regimen (4)" button.*

- 3) Alternatively, use the drop down on each individual drug.
- 4) Users must mark YES, NO, or UNK for each drug (do not leave blank).

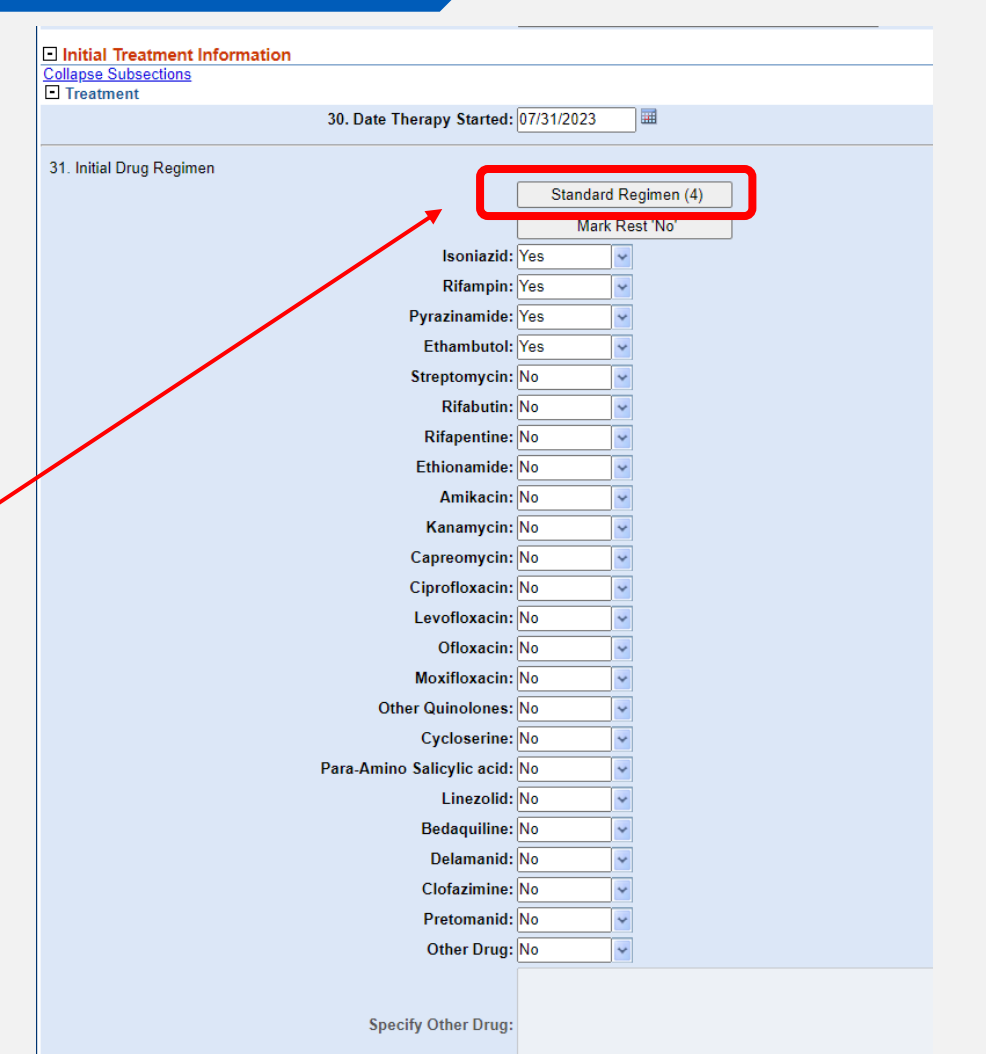

### **Additional Subsections**

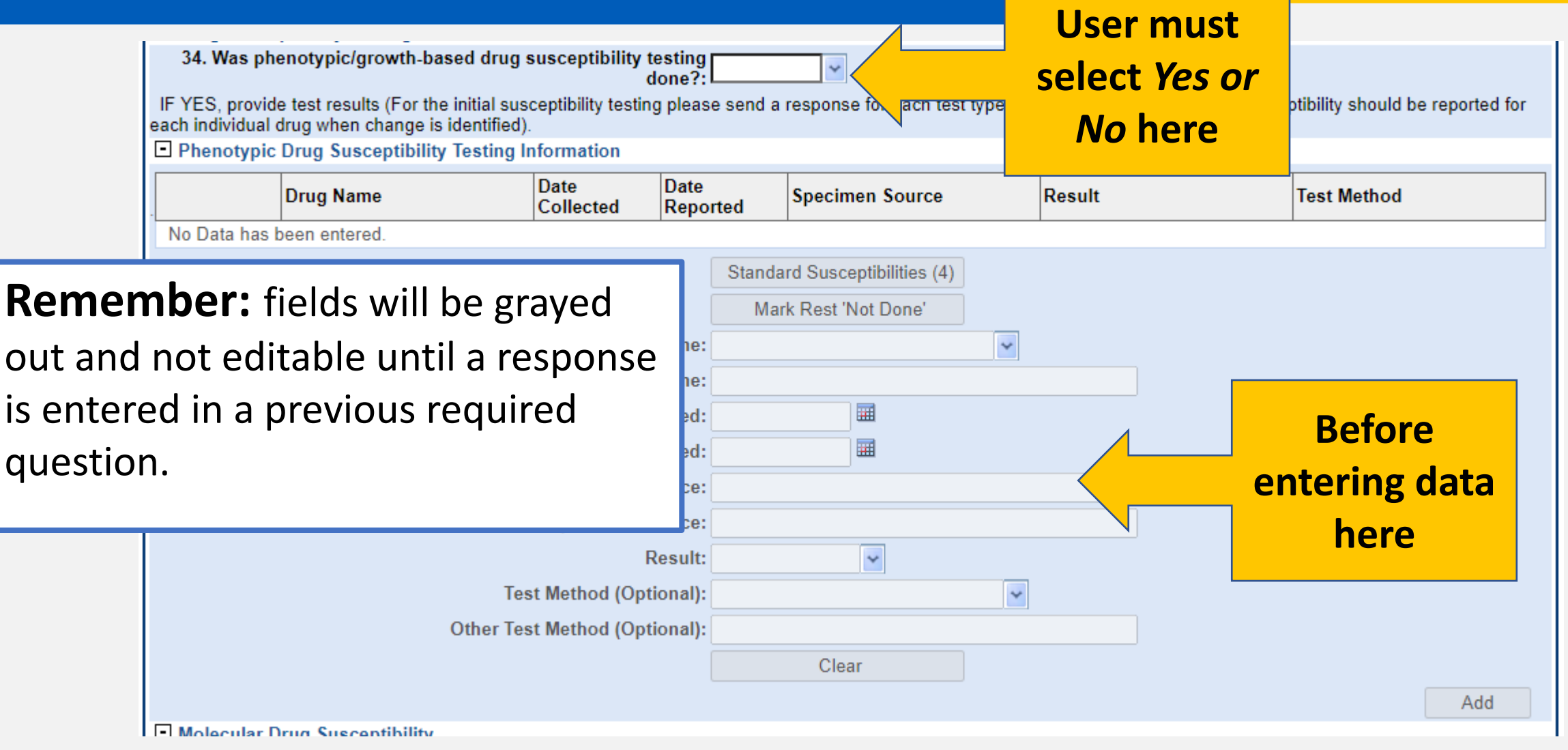

## **Demonstration**

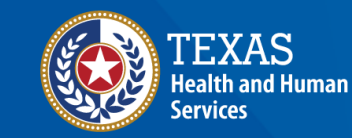

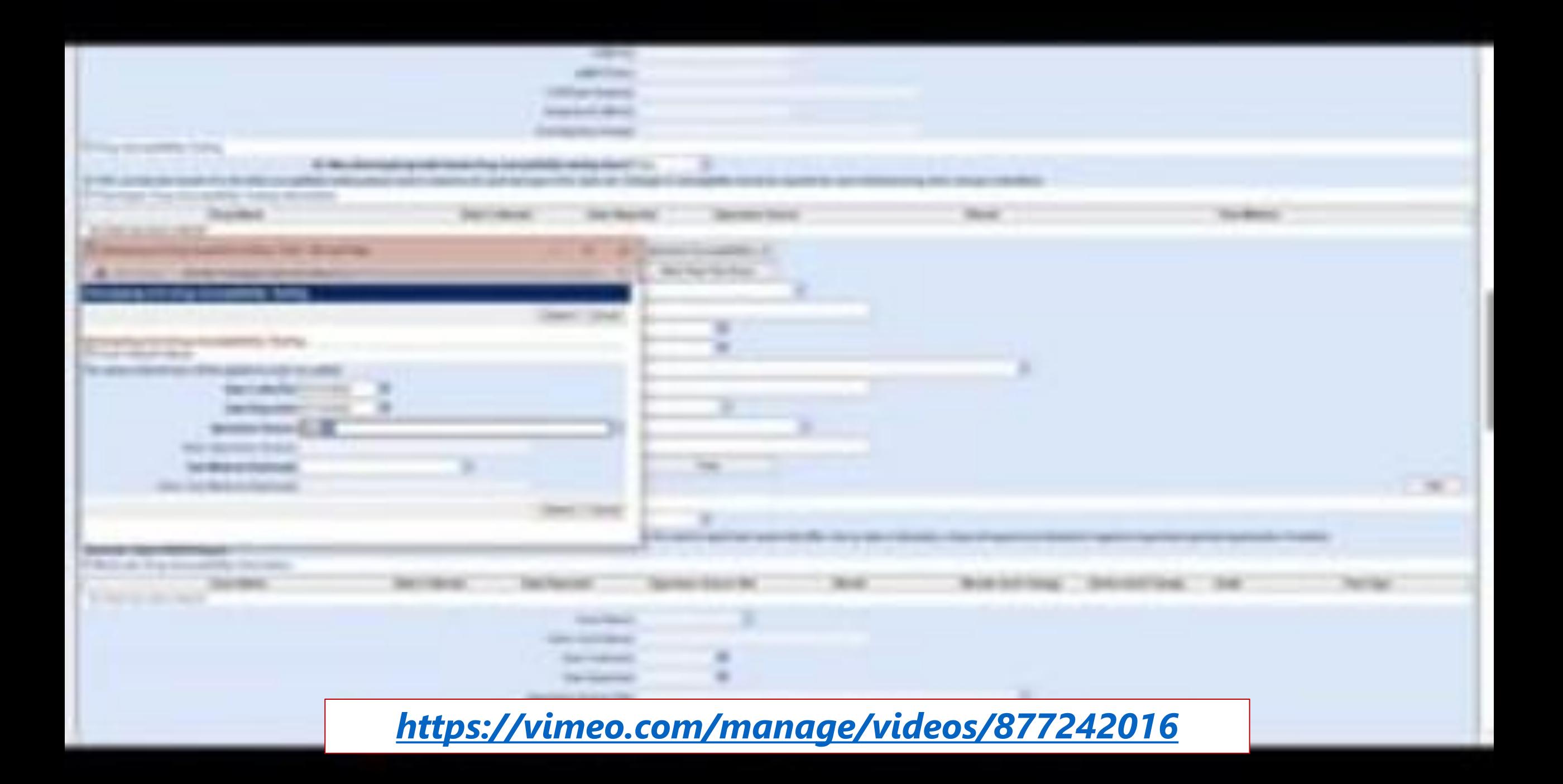

# **Part 3: Comprehensive TB Treatment Details Tab**

*Comprehensive TB Treatment Details Tab* **Contains 6 Subsections:**

- 1. Treatment Information
- 2. Treatment Details
- 3. Treatment Ordering Provider
- 4. Medications
- 5. Monthly Medication Administration Summary
- 6. End of Treatment Dose Count
- Majority of data is in the medications subsection (Do NOT enter in the Monthly Medication Administration Summary subsection – this is for the health departments).

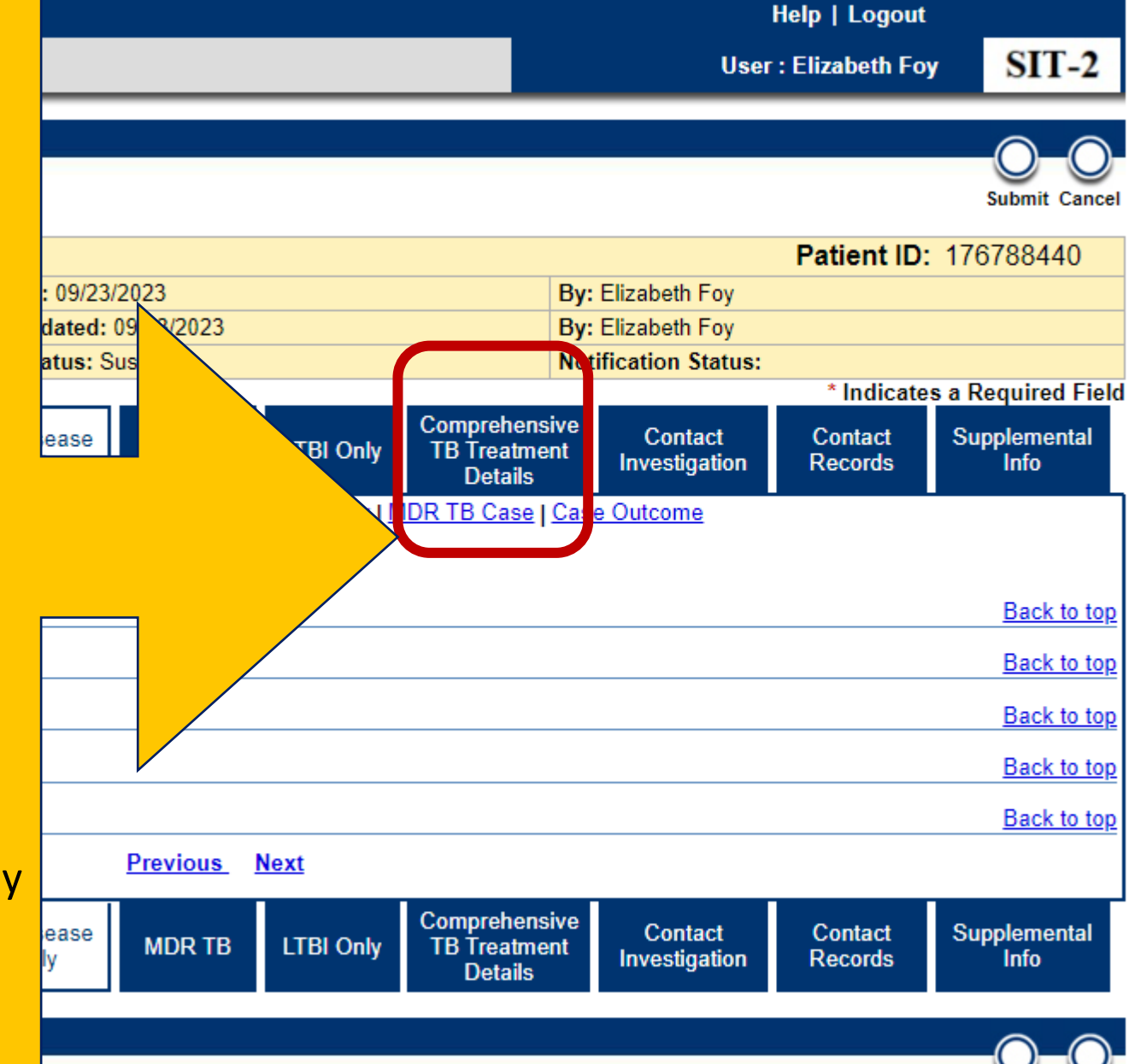

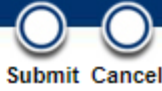

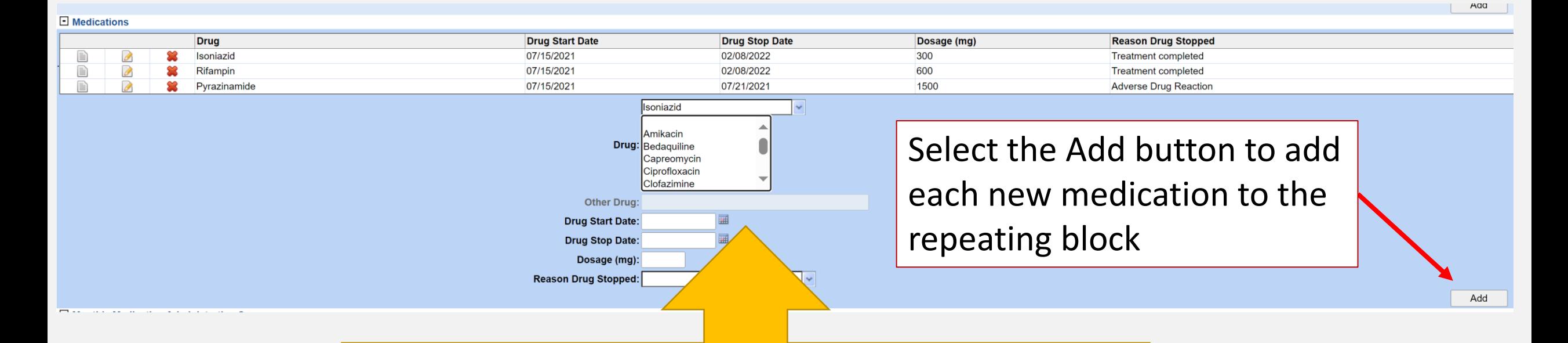

Enter all medications taken for TB in the **medications repeating block** field. Use the dropdown menus to select the correct drug, and manually enter dosages.

### **Medication Subsection**

- Medications must be entered correctly
- Be mindful of drugs that begin with the same first few letters:
	- *Example: Rifampin or Rifabutin or Rifapentine*

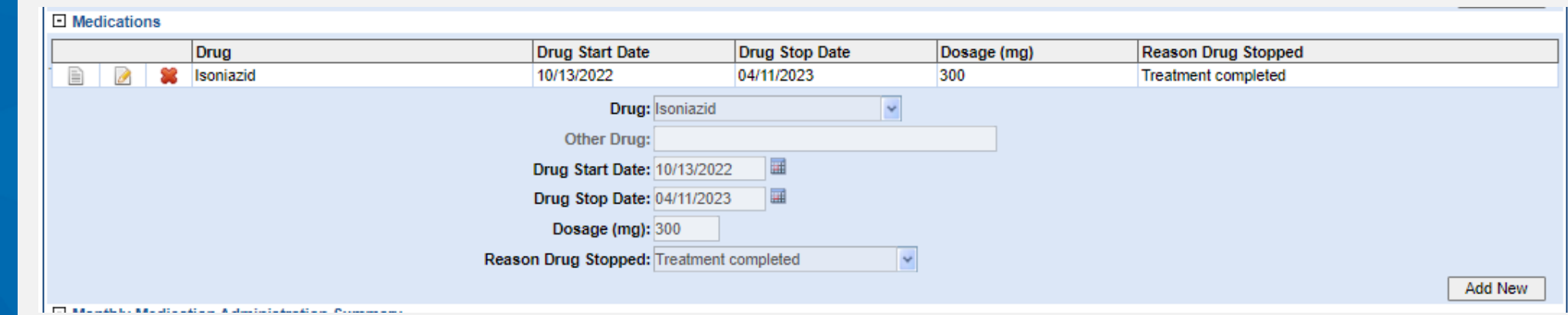

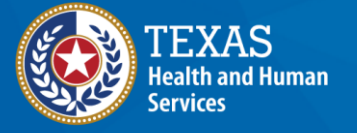

## **Demonstration**

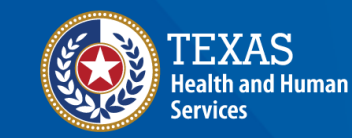

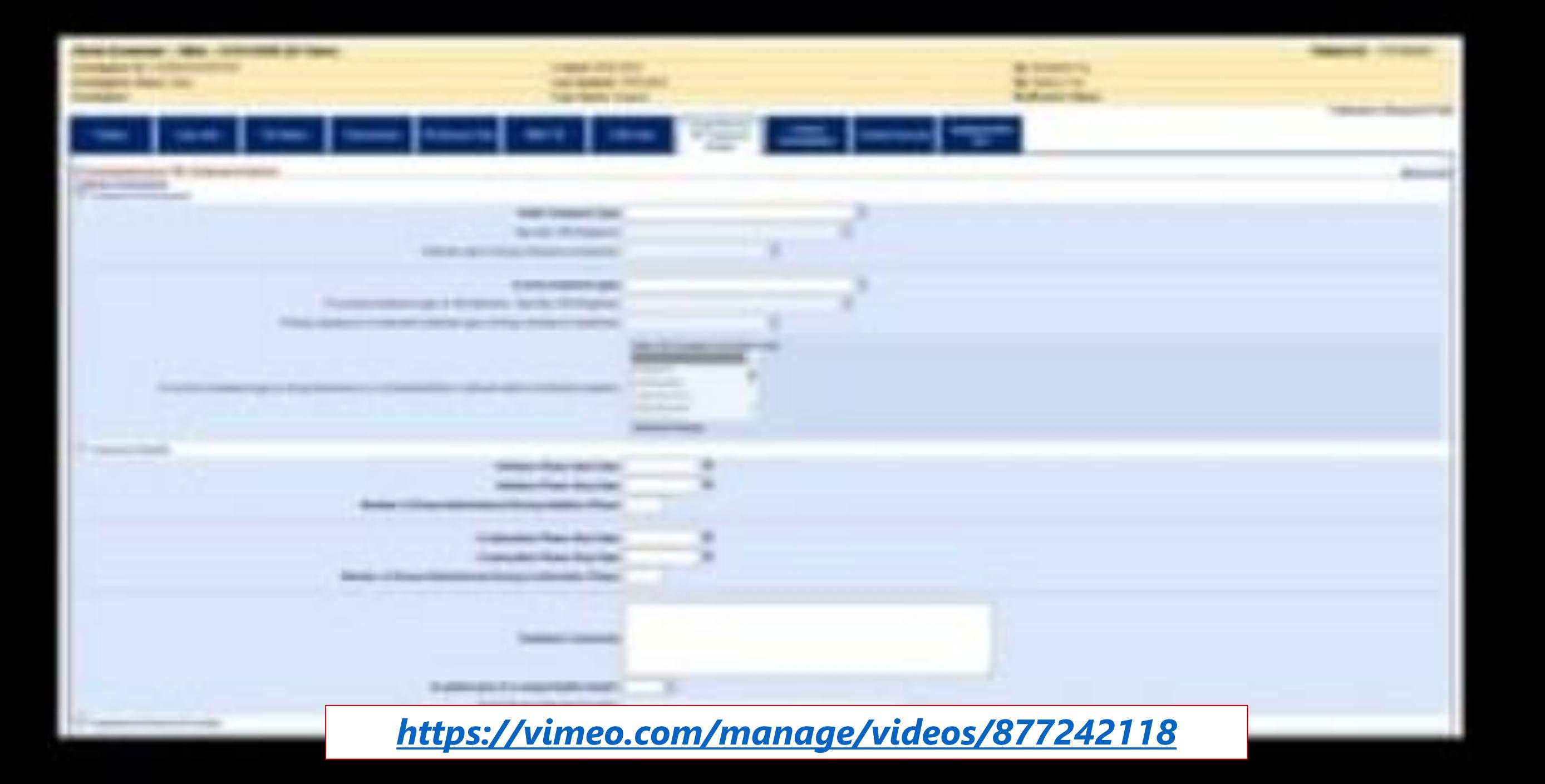

### **Data Accuracy**

#### **Enter data exactly as it is provided:**

- Do not select "Unknown" unless the data field provided says "Unknown" – leave blank if no data is available
- Do not try to interpret what is meant in the data; enter only as it is provided

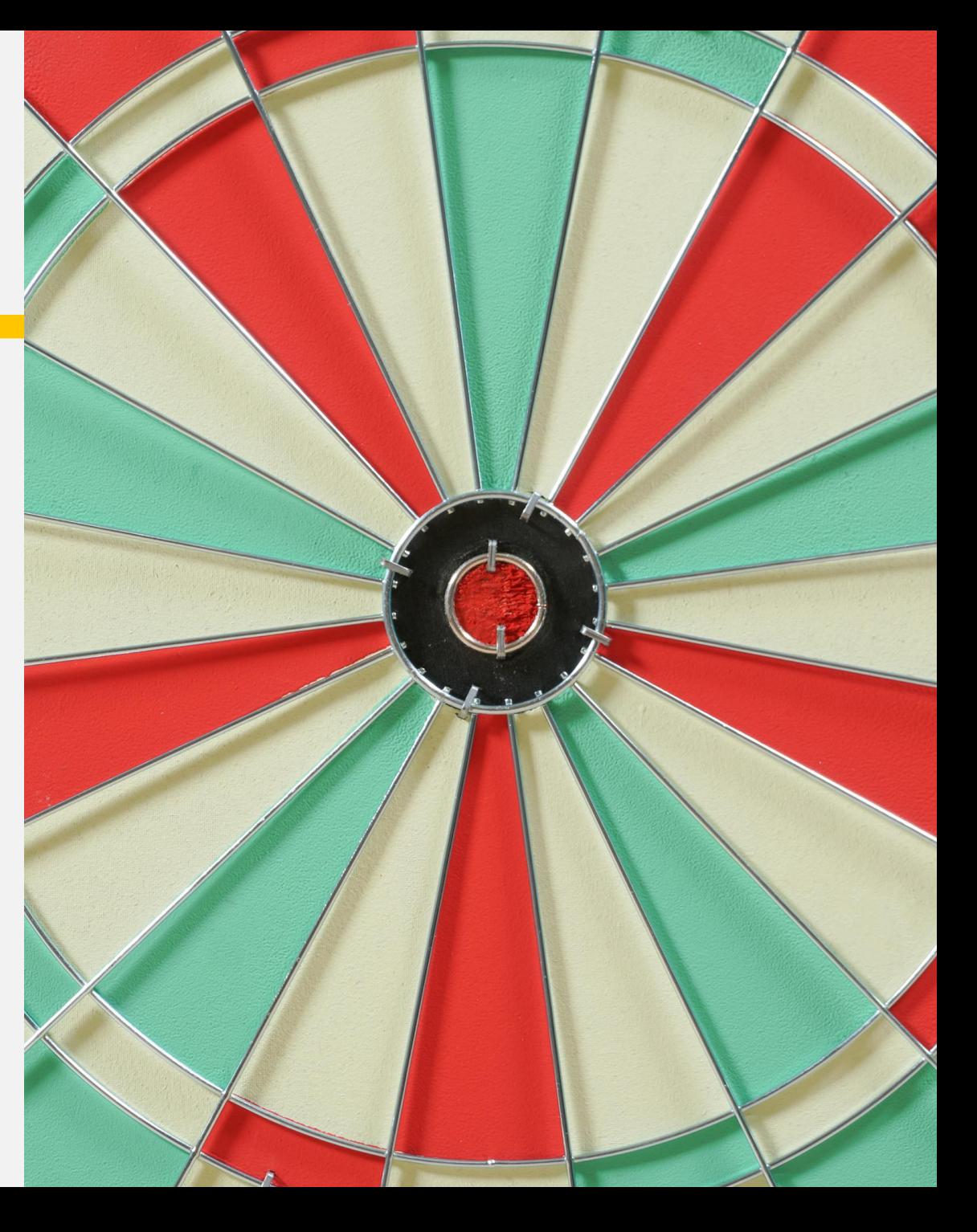

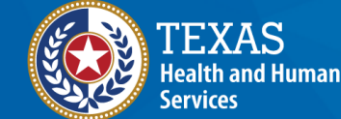

# **Your Time to Try!**

### **Navigating NEDSS**

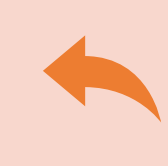

**Do not use the back button from your internet browser.** Records may become corrupted, and these errors are not easily resolved. If you accidently use the back button, return to the home page and start again.

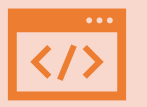

**Use Microsoft Edge**. It is the browser to use when accessing NEDSS.

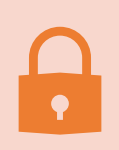

**Avoid opening multiple tabs of NBS**. If you have more than one open in a browser to edit information, it can cause data corruption issues. If you must have multiple open, use different browsers.

### **Exercises 7, 8, and 9**

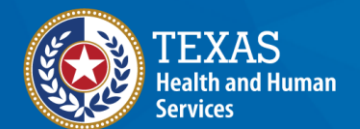

# **End of Module 5**